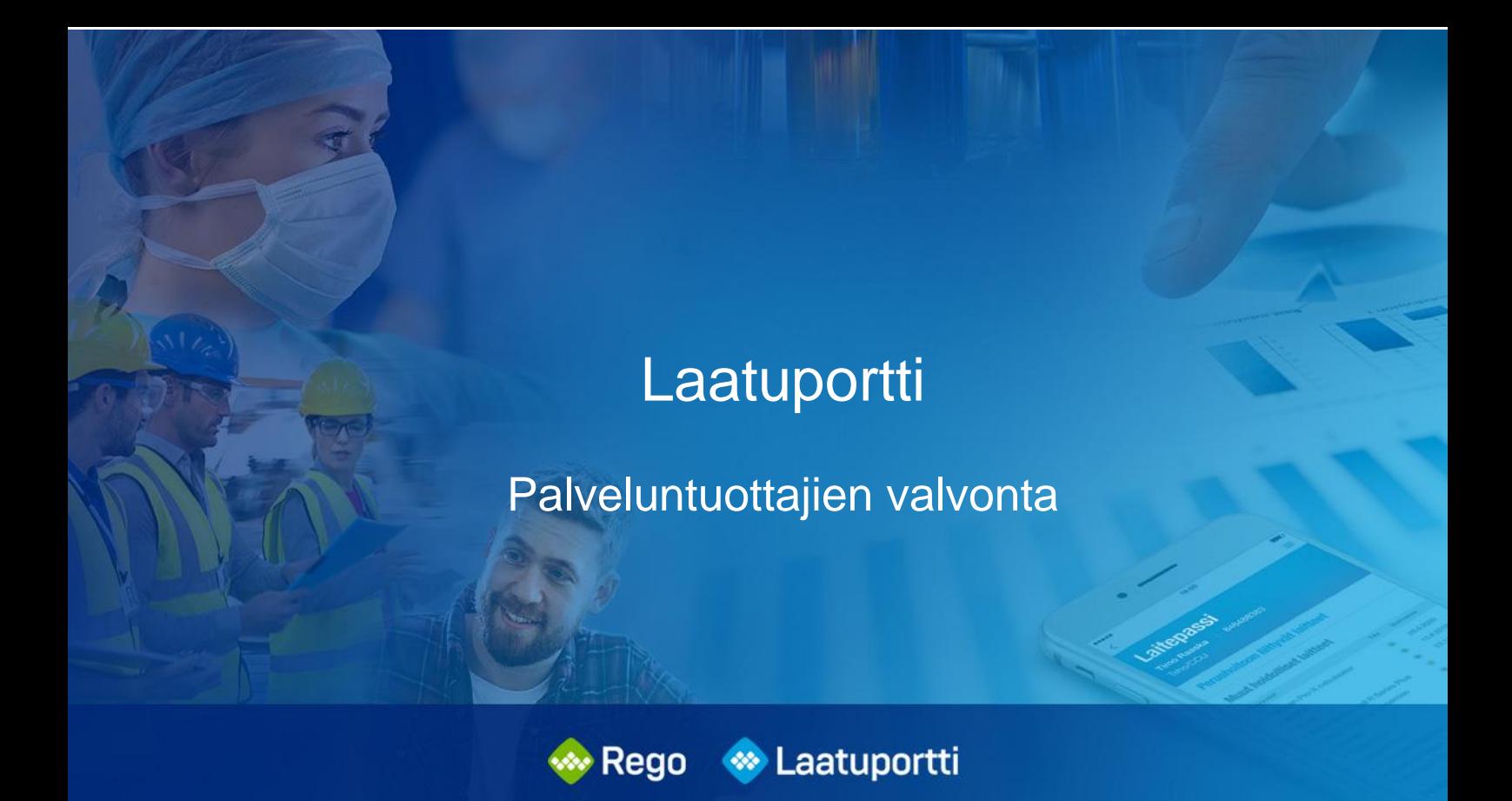

# **Valvovan organisaation ulkopuolisen palveluntuottajan rekisteröityminen ja kirjautuminen Laatuporttiin**

**Versio 1.1** 8.6.2023

Qreform Oy

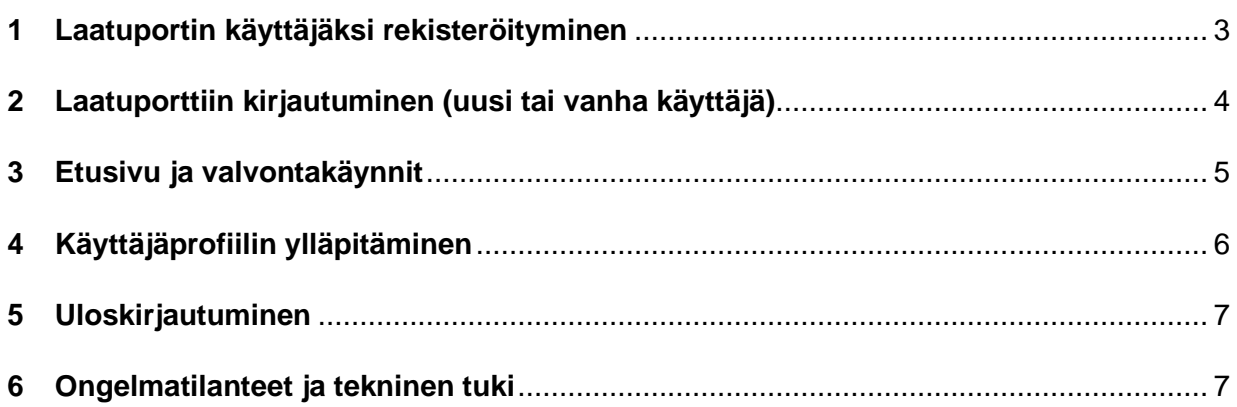

#### <span id="page-2-0"></span>**1 Laatuportin käyttäjäksi rekisteröityminen**

Valvontakäynnistä vastaava valvoja lisää valvontatapahtumaan Palveluntuottajan vastuuhenkilön. Mikäli henkilöä ei löydy ennestään Laatuportin käyttäjälistasta, lähtee uudelle palveluntuottajan vastuuhenkilölle "**Rekisteröidy palvelun käyttäjäksi**" -viesti (kuva alla).

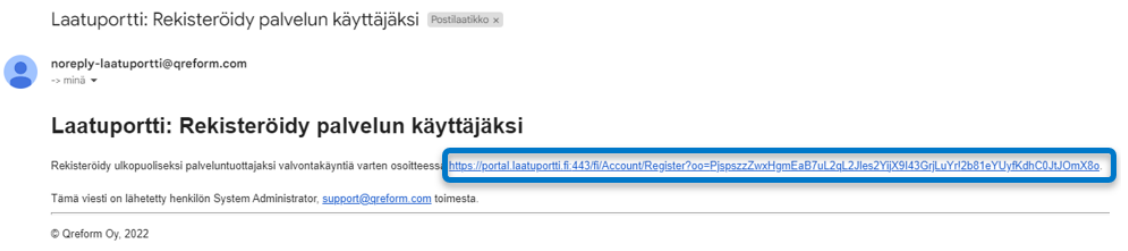

Klikkaamalla viestissä olevaa osoitelinkkiä palveluntuottaja pääsee rekisteröitymistietojen kirjaamisnäkymään, jossa palveluntuottaja täyttää pyydetyt tiedot. Tietojen täyttämisen jälkeen painetaan "**Rekisteröidy**" -painiketta. Tämän jälkeen tulee kuittaus onnistuneesta käyttäjätietojen tallennuksesta sekä tieto sähköpostiin tulevasta rekisteröinnin vahvistusviestistä.

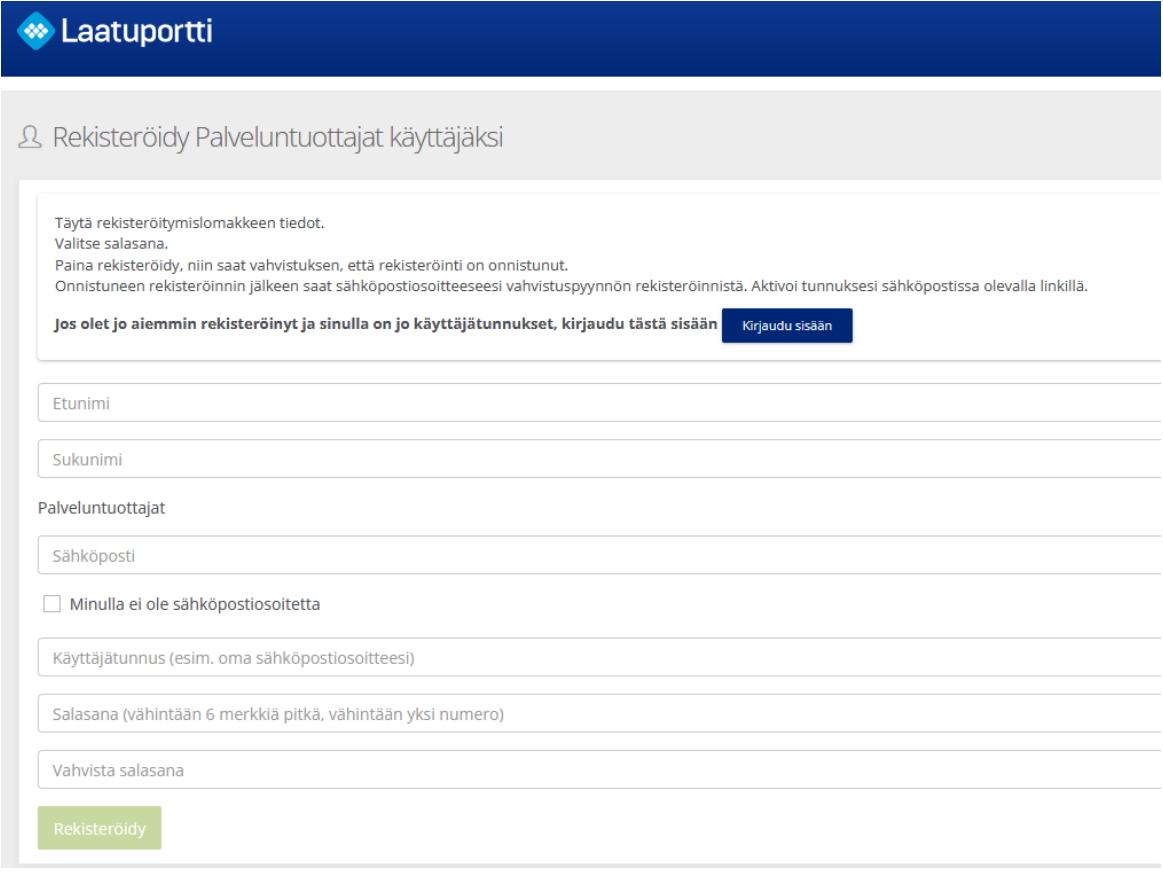

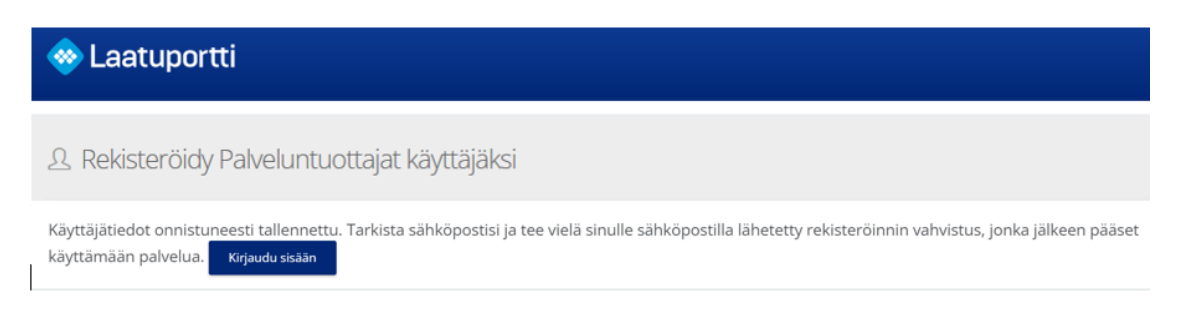

"**Rekisteröinnin vahvistus**" -viestissä vahvistetaan rekisteröityminen ja henkilö kirjataan automaattisesti sisään Laatuporttiin.

Rekisteröinnin vahvistus Postilaatikko x

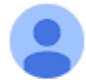

Hei,

 $\cdots$ 

Laatuportti <noreply-laatuportti@qreform.com> -> minä •

Olet rekisteröitynyt palvelun käyttäjäksi.

Vahvista rekisteröitymisesi ja kirjaudu sisään tästä.

**HUOM!** Rekisteröinnin vahvistus -viesti saattaa mennä Roskaposti- tai Tarjoukset kansioon riippuen käytössä olevasta sähköpostista. Tarkista sähköpostin muut kansiot, mikäli Rekisteröinnin vahvistus -viestiä ei kuulu. Viesti tulee lähes viiveettä rekisteröitymisen jälkeen.

## <span id="page-3-0"></span>**2 Laatuporttiin kirjautuminen (uusi tai vanha käyttäjä)**

Jatkossa Laatuporttiin kirjaudutaan osoitteessa<https://portal.laatuportti.fi/>

Sisäänkirjautumisessa käytetään sitä käyttäjätunnusta ja salasanaa, jotka henkilö määritteli itselleen rekisteröitymisen yhteydessä.

Mikäli henkilöllä on ennestään olemassa tunnukset tai pääsy (esim. SSO-linkki) Laatuporttiin, pääsee hän kirjautumaan niillä ilman uudelleen rekisteröitymistä.

### <span id="page-4-0"></span>**3 Etusivu ja valvontakäynnit**

Jos käyttäjällä on useita organisaatioita Laatuportissa, tulee käyttäjä sen organisaation etusivulle, joka on asetettu hänelle oletusorganisaatioksi. Palveluntuottajien valvontaan liittyvissä asioissa palveluntuottajan vastuuhenkilö valitsee organisaatioksi **joko oman organisaation** (oman palvelutuotannon valvonta) **tai Palveluntuottajat -organisaation** (muu kuin oman palvelutuotannon valvonta).

Valvontatapahtuman tilan mukaan palveluntuottaja pääsee "**Avaa tapahtuma**" kohdasta itse tapahtumaan suorittamaan ja tarkastelemaan hänelle kuuluvia tehtäviä ja toimenpiteitä sekä "**Avaa raportti**" -kohdasta saa tapahtuman raportin tulostettua ja tallennettua.

Varsinaisen valvontakäynnin toteuttamiseen ja prosessiin liittyvä käyttöohje "Palveluntuottajan opas" on valvontatapahtuman liitteenä.

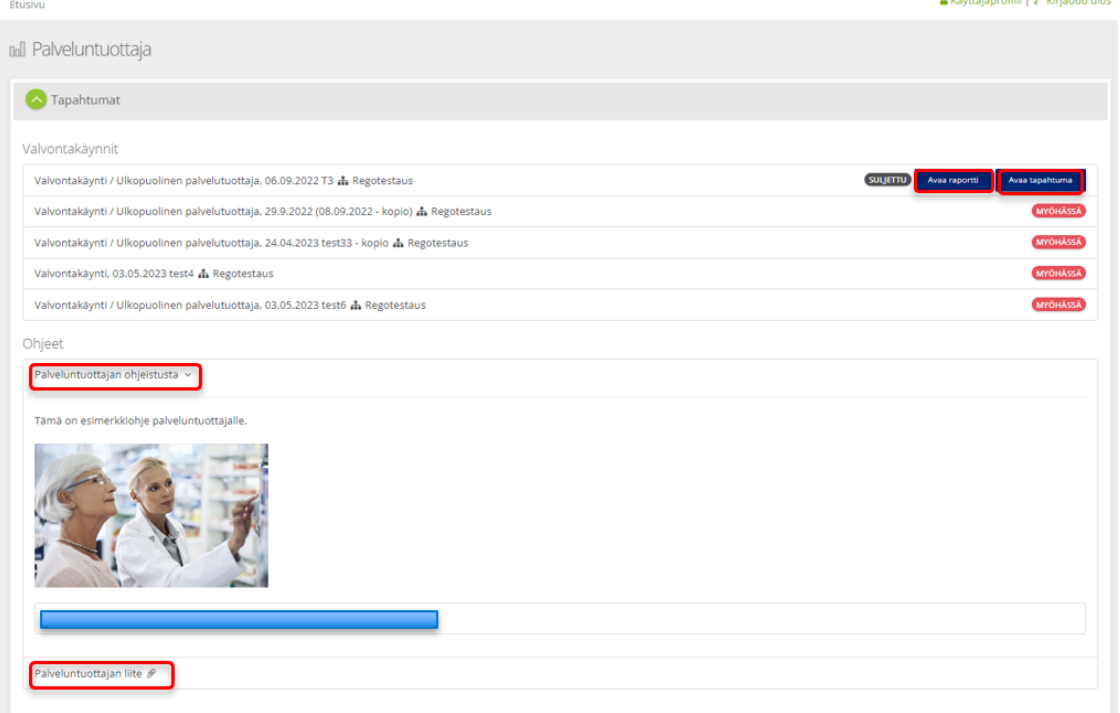

## <span id="page-5-0"></span>**4 Käyttäjäprofiilin ylläpitäminen**

Organisaation ulkopuolinen palveluntuottaja voi muuttaa ja päivittää itse nimitietonsa sekä sähköpostiosoitteensa tai vaihtaa salasanansa "**Käyttäjäprofiili**" -kohdasta.

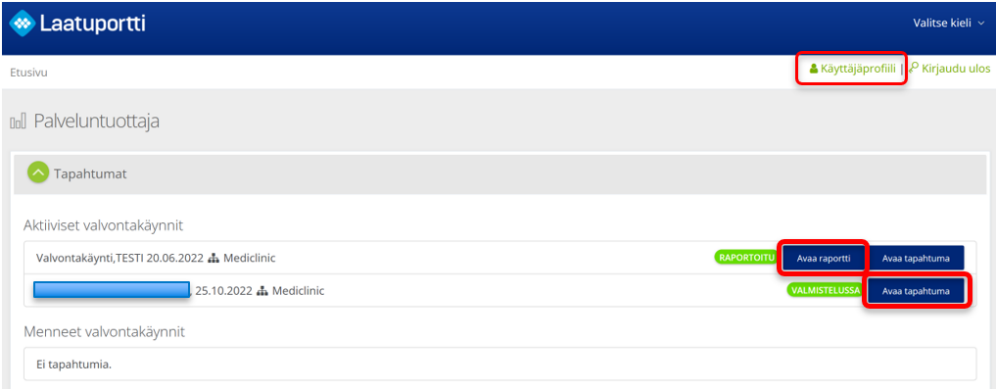

Nimi- ja sähköpostitiedot löytyvät "**Tiedot**" -välilehdeltä ja salasana vaihdetaan "**Salasana**" -välilehdellä.

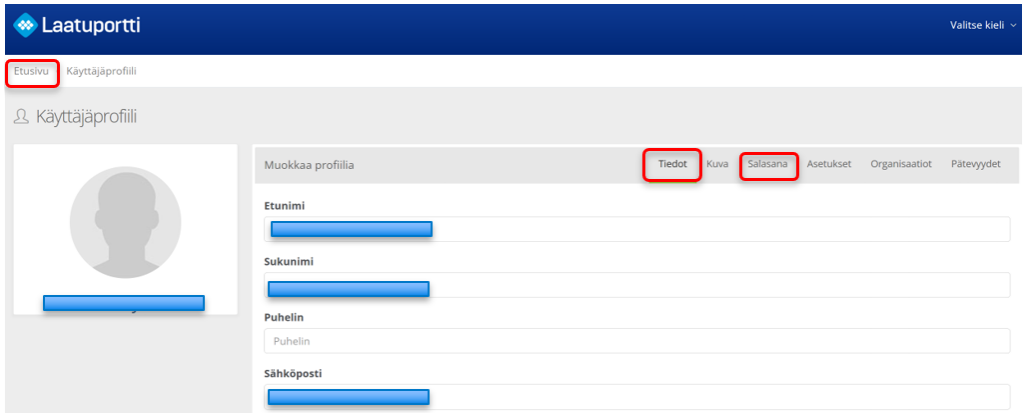

Takaisin yllä olevaan näkymään pääsee klikkaamalla murupolusta "**Etusivu**".

**HUOM!** Palveluntuottaja EI voi vaihtaa käyttäjätunnustaan, koska sillä on merkitystä myös jo toteutuneiden valvontakäyntien näkyvyyteen. Mikäli käyttäjätunnus on tarve vaihtaa, on palveluntuottaja yhteydessä vastuulliseen valvojaan. Valvova organisaatio hoitaa käyttäjätunnusten vaihtamisen keskitetysti Qreformin käyttötuen kautta.

## <span id="page-6-0"></span>**5 Uloskirjautuminen**

Uloskirjautuminen tapahtuu Käyttäjäprofiilin vieressä olevasta "**Kirjaudu ulos**" kohdasta.

## <span id="page-6-1"></span>**6 Ongelmatilanteet ja tekninen tuki**

Mikäli kohtaat ongelmatilanteita, ole ensisijaisesti yhteydessä valvojaan, joka on vastuussa yksikköösi kohdistuvasta valvontatapahtumasta/-käynnistä. Kerro tai kuvaa mahdollisimman tarkkaan mitä teit tai yritit tehdä, ja mitä tapahtui tai ei tapahtunut. Mahdollisimman tarkka kuvaus ongelmasta auttaa selvittämään asioita nopeammin ja paremmin. Jos mahdollista, ota kuvakaappaus tilanteesta.

Valvovan organisaation pääkäyttäjillä on tarvittaessa käytettävissä Qreformin käyttötuen palvelut kulloinkin voimassa olevan sopimuksen mukaisesti.